# Calcul formel : Évaluer- Factoriser -Développer - Substituer

## **Contenu**

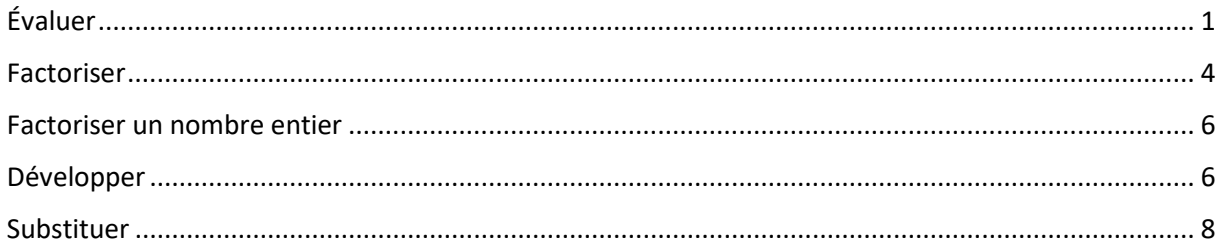

### La barre d'outils de la vue Calcul formel

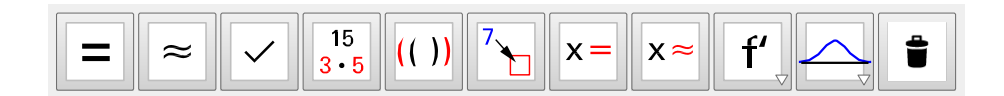

# <span id="page-0-0"></span>**Évaluer**

Les boutons **permettent d'évaluer une expression de façon** exacte ou approchée (Évaluation numérique)

Si le calcul est réalisé de façon « exact » une flèche est placée devant le résultat  $(\rightarrow)$ 

Si le calcul est réalisé de façon « approchée » le symbole « ≈ » est placée devant le résultat

Marie-Laure Besson **Page 1** 

#### **Exemples : Quatrième**

- 12 Réduis les expressions suivantes :
- a.  $\frac{3x}{2} + \frac{x}{4}$ <br>b.  $\frac{5x}{6} + \frac{x-4}{3}$ c.  $3 + \frac{x-1}{5}$ <br>d.  $-5x - \frac{3x-2}{4} + 3$ 
	- Après avoir sélectionné le premier bouton « Évaluer » entrer la première expression dans la ligne 1.
	- Le curseur étant placé dans la ligne 2, un clic sur le bouton « Évaluation numérique » affiche le calcul numérique de l'expression entrée dans la ligne 1.
	- Entrer de la même façon les autres expressions et les évaluer.

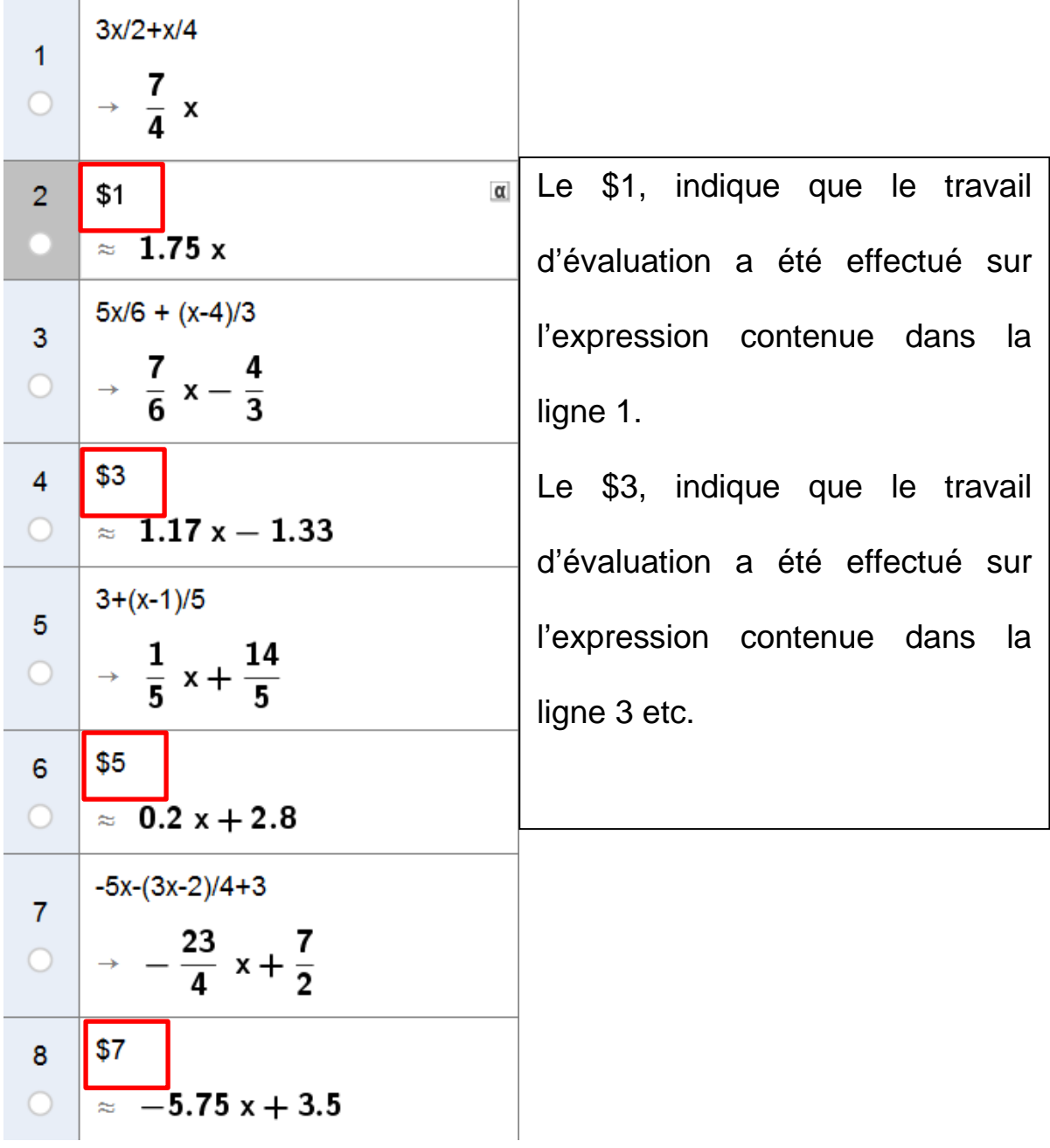

## <span id="page-3-0"></span>**Factoriser**

15 Le bouton de la barre d'outils permet de factoriser une expression. Si on applique cet outil à un nombre, GeoGebra décompose ce dernier en produit de facteurs premiers.

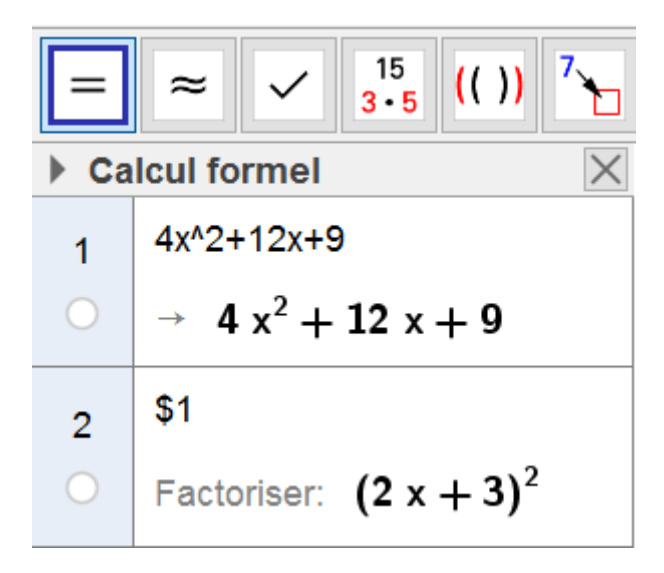

- Dans la première ligne l'expression 4x^2+12x+9 est tapée et GeoGebra l'affiche en mode « Évaluer : calcul exact »
- Le curseur étant positionné dans la ligne 2, un clic sur le bouton
	- « Factoriser », factorise l'expression entrée sur la ligne 1.

## **Exemples : Troisième**

## 48 Factorisations

Factorise les expressions suivantes.

$$
E = (2x + 1)^{2} + (2x + 1)
$$
  
\n
$$
F = 3(2x - 3)^{2} - (2x - 3)
$$
  
\n
$$
G = (x + 4)(3x + 4) - x - 4
$$
  
\n
$$
H = (3x + 7)(2x + 1) + (x - 4)(-2x - 1)
$$

Les expressions sont entrées dans une ligne sans taper sur la

15  $3 - 5$ 

touche entrée, puis clic sur le bouton « Factoriser »

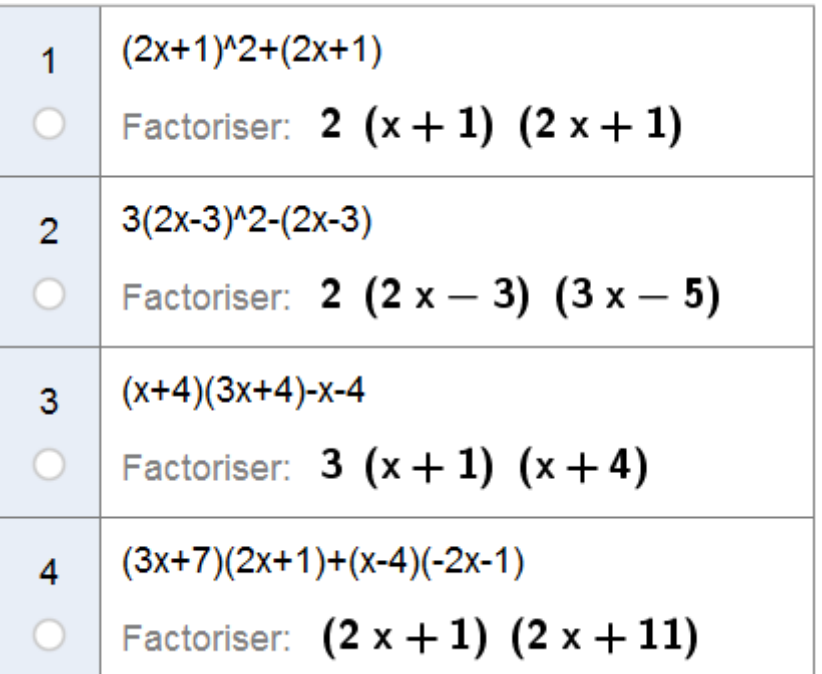

# <span id="page-5-0"></span>**Factoriser un nombre entier**

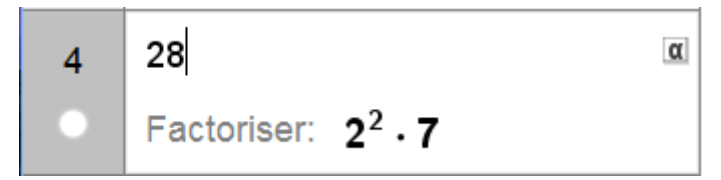

Ici j'ai tapé la valeur 28 dans la ligne 4, puis j'ai cliqué sur le bouton

15  $3 - 5$ « Factoriser ».

Le nombre 28 est alors décomposé en facteurs premiers.

# <span id="page-5-1"></span>**Développer**

 $(()$ Le bouton de la barre d'outils permet de développer une

expression.

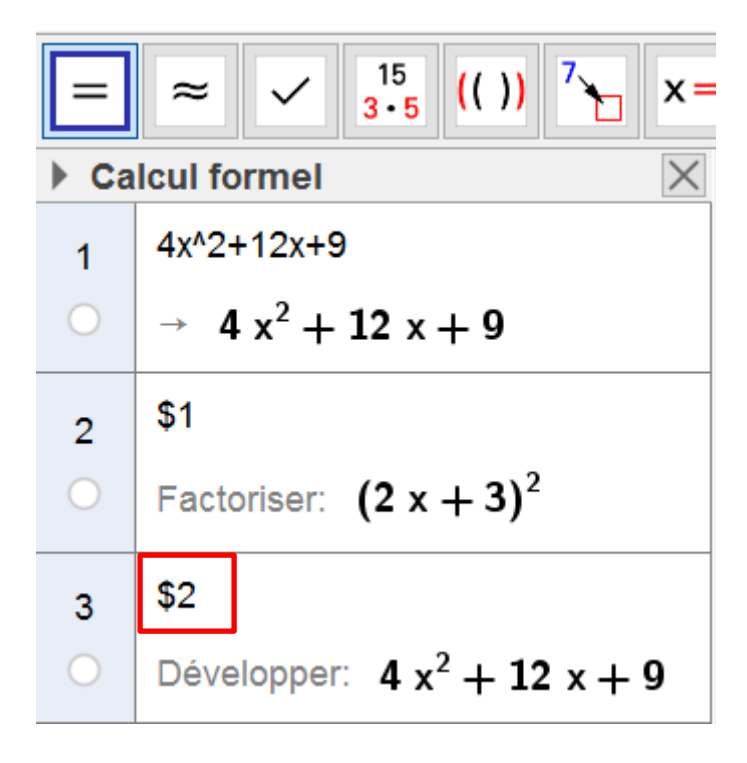

Le curseur étant positionné dans la ligne 3, un clic sur le bouton « Développer », développe l'expression entrée sur la ligne 2.

Le \$2 indique que le travail de développement a été effectué sur l'expression contenue dans la ligne 2.

### **Exemples : Troisième**

59 Extrait du Brevet

**a.** Développer les deux expressions A =  $(6 - x)^2$ et B =  $(6 - x)(4 - x)$ .

b. Donner l'écriture développée et réduite de :  $E = (6 - x)^2 - (6 - x)(4 - x) + 2(36 - x^2).$ 

c. Factoriser E.

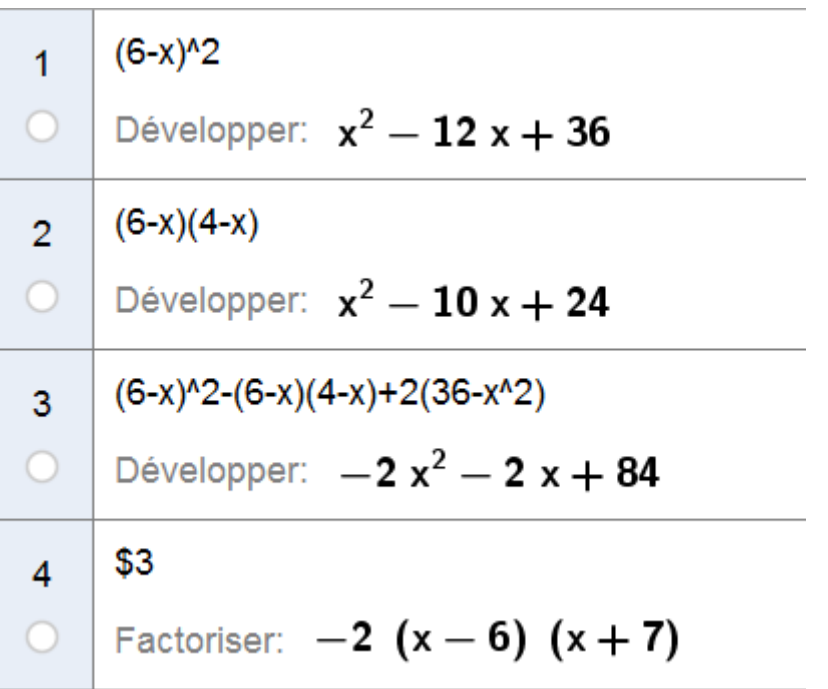

## <span id="page-7-0"></span>**Substituer**

L'outil « Substituer » **D** permet de substituer, dans une expression littérale, des variables par d'autres variables ou par des valeurs numériques.

31 Calcule les expressions suivantes :

 $A = 3t^2 + 6t - 8$  pour  $t = 3$ ;  $B = 5x^2 - 3x + 7$  pour  $x = -2$ ;  $C = -3y^2 - 5y - 8$  pour  $y = -3$ .

Entrer la première expression dans une ligne.

#### 3t^2+6t-8

- Cliquer sur le bouton « Substituer ».
- La fenêtre « Substituer » s'ouvre, dans laquelle GeoGebra liste dans la colonne « Ancienne expression » toutes les variables présentes dans l'expression.

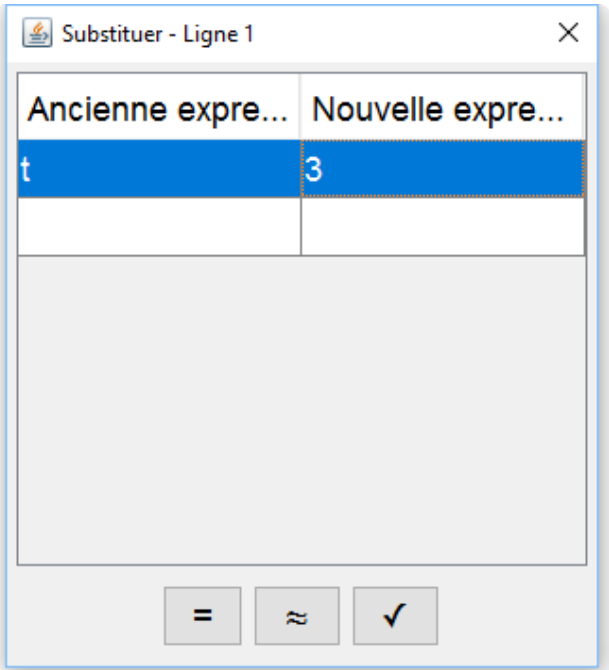

Dans la colonne « Nouvelle expression », entrer la valeur de substitution de la variable. Ici 3 pour la variable t.

Un clic sur l'un des boutons en bas de la fenêtre, valide la saisie et choisit le mode d'affichage du résultat.

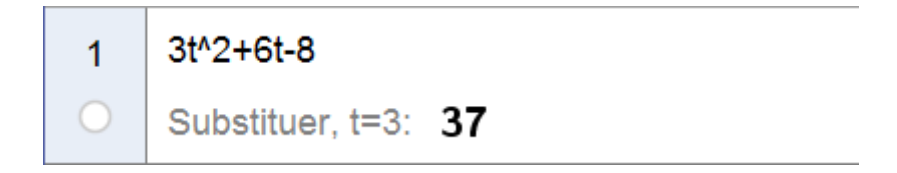

Pour les 3 expressions nous obtenons :

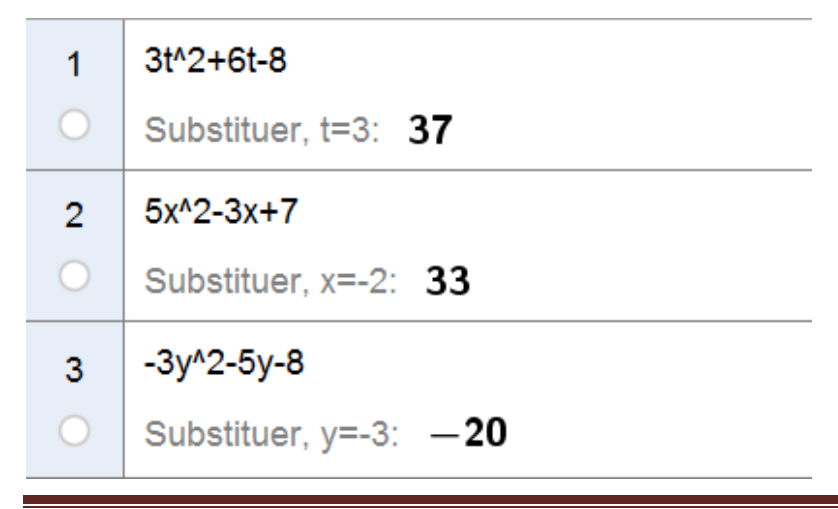

Marie-Laure Besson Page 9